salesforce

## 初心者向け!すぐに活用できる **Pardotのシナリオ解説**

営業活動で取り入れやすいメールテンプレート例の紹介や、 シナリオ設定の考え方から手順までをご紹介

業務プロセス!サンプルシナリオを設定する **第 2 章**

**シナリオ2 商談に繋がりそうな確度の高い見込み客を発見した時** 

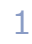

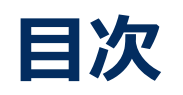

### **2-1. 実践編について**

#### • はじめに

- サンプルをベースにシナリオ設計・設定をする
- シナリオ別で活用するPardotの機能一覧

### **2-3.最後に**

- 定番シナリオ20選のご紹介
- Pardot 「はじめてガイド」
- 最後に

### **2-2.シナリオの概要・設定**

- シナリオ2:商談に繋がりそうな確度の高い見込み客を発見した時 Step1 要件の整理 Step2 シナリオの設計
	- Step3 コンテンツの準備・各種設定
	- Step4 Engagement Studioの設定

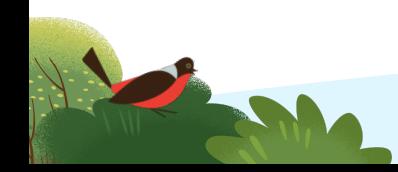

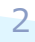

alesforo

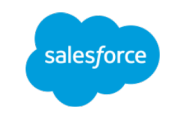

サンプルシナリオを設定する

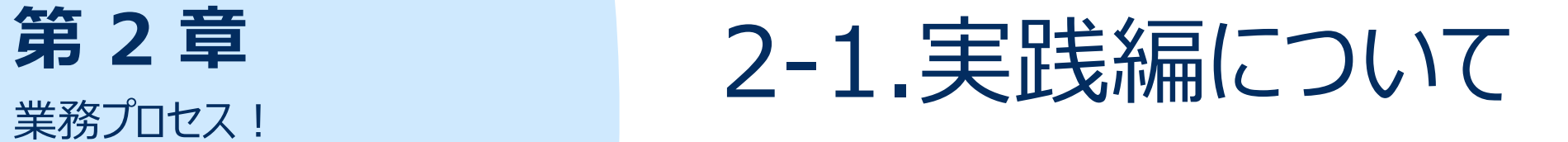

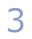

**2-1. 実践編について**

### はじめに

"初心者向け!すぐに活用できるPardotのシナリオ解説"は、本書を含めて5つのeBookで構成されております。 Pardotの理解を深めていただき、すぐに日々の業務に活用いただけるティップスをご紹介しておりますので、順番にダウンロードしていただきご 活用ください。

第1章 第2章 第3章

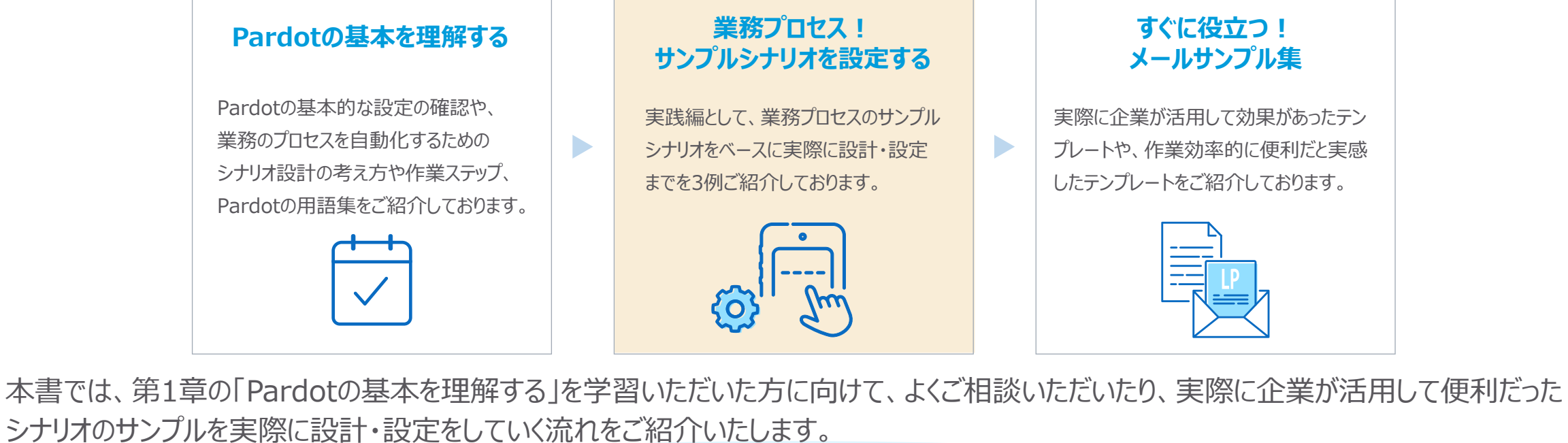

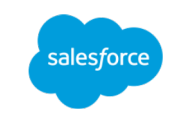

### **2-1. 実践編について**

### サンプルをベースにシナリオ設計・設定をする

第1章の「Pardotの基本を理解する」でご紹介した、作業ステップに関してイメージできました セスのサンプルを活用して、Step1「要件の整理」から、Step4「Engagement Studioの言 ぜひ、⾃社のPardot環境でも⼀緒に設定を進めてみてください。

本書では、「シナリオ2:商談に繋がりそうな確度の高い見込み客を発見した時」をご説明い シナリオ2の、Step3「コンテンツの準備・各種設定」では、Pardotの各機能を使って設定をイ Step4「Engagement Studioの設定」の実施を行います。

### **シナリオ別で活⽤するPardotの機能⼀覧**

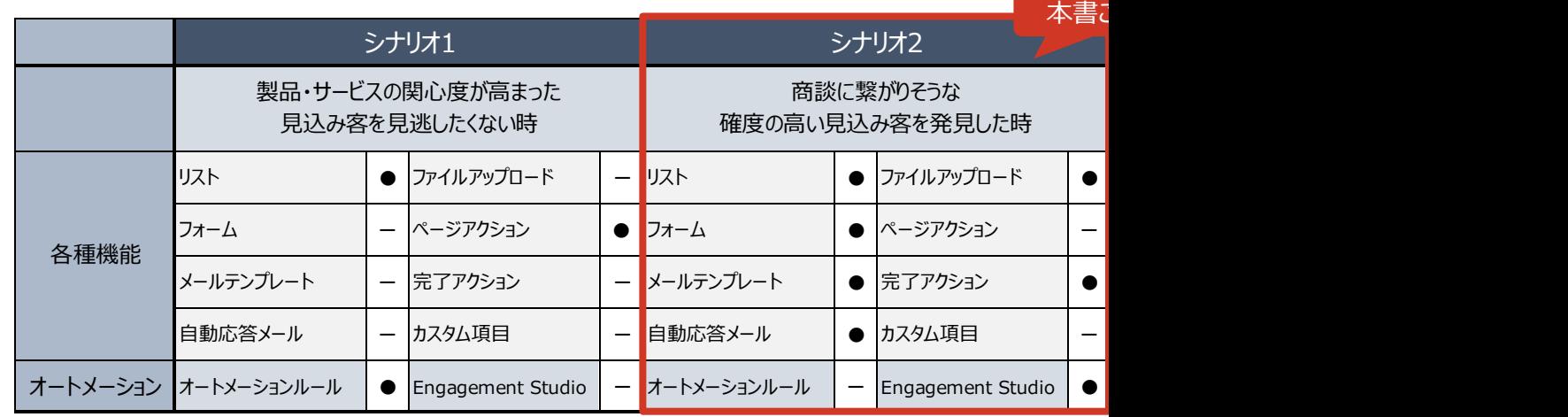

メールテンプレート、リストリス、リスト作成の詳細な設定に関しては、Pardot 「はじめて 各ステップから該当機能をクリックして、機能の説明や動画をご確認ください。

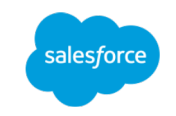

## **第**

業務プロセス! サンプルシナリオを設定する

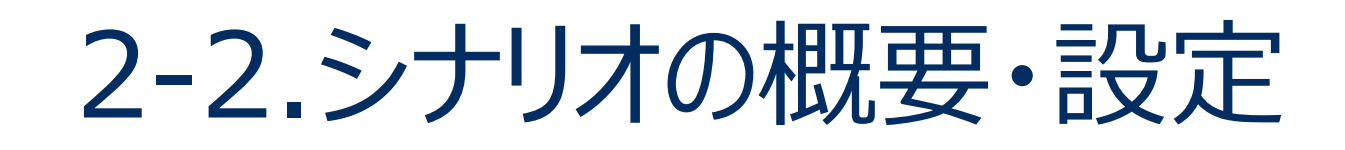

シナリオ2:商談に繋がりそうな確度の高い見込み客を発見

Webサイトから資料請求があった場合、フォーム送信の完了画面や自動応答メールで資料 ていますか。営業担当者がその後フォローアップをしてもなかなか商談につながらない場合があ アップするのもリソース的に難しい場合があります。

そこで、資料請求をしたタイミングで、見込み客の属性や行動をスコアリングや追加のメール施 順位を導き出します。

#### 商談に繋がりそうな確度の高い見込み客を発見した時

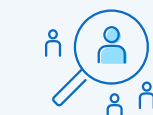

Webサイト経由で資料請求をした⾒込み客の中から、 製品・サービスへの関心度の高い人を把握する

#### **シナリオ設定する前にご確認**

シナリオ2は、Pardotのフォームアクションを起点に設計を⾏なっております。

そのため、Webサイトにおいて資料請求やホワイトペーパーなどのダウンロードコンテンツが設定されていること Pardotのフォームの作成方法に関しては、Pardot 「はじめてガイド」施策実行・効果測定のStep2「獲得

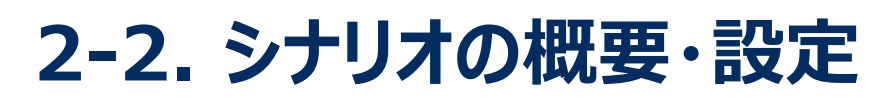

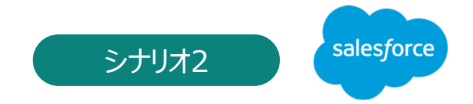

### シナリオ2:商談に繋がりそうな確度の高い見込み客を発見

Step1 要件の整理 Step4 Step2 Step3 Step4

施策の「誰に、何を、いつ伝え、どんなアクションを取ってもらうか」を定め、⽬的とゴールを明確にするために要件を整理します。

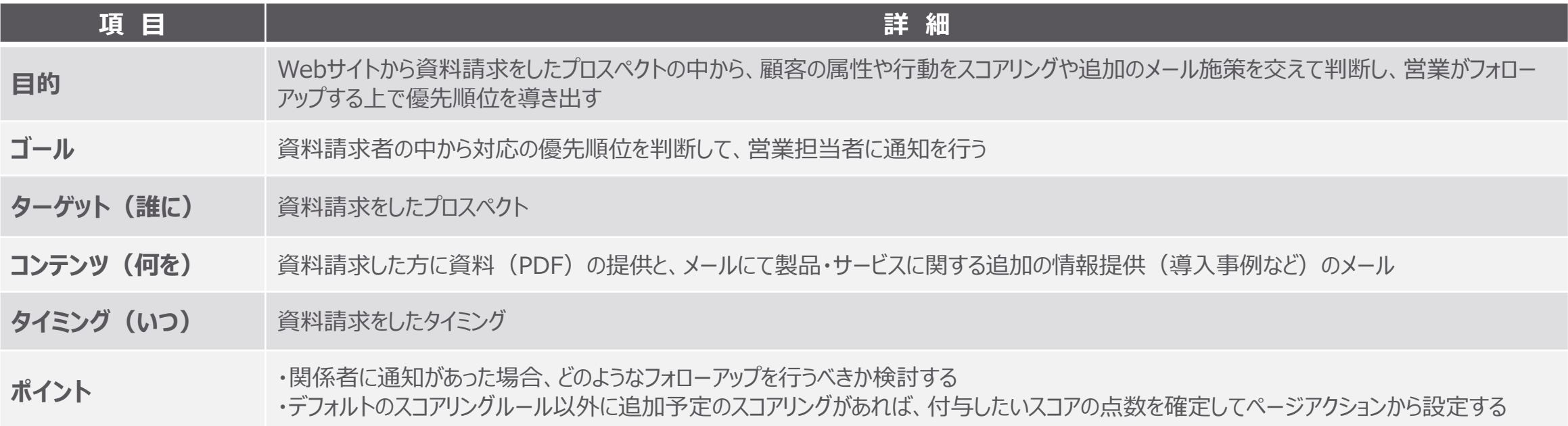

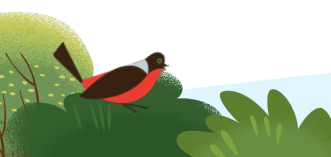

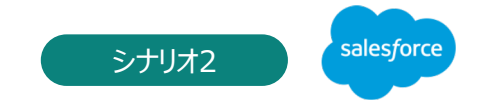

### シナリオ2:商談に繋がりそうな確度の高い見込み客を発見

**RANCHO** 

**Step2 シナリオの設計** Step4 Step2 Step2 Step3 Step4

9

スタートからゴールまでの全体のストーリーを、具体的にアクションや分岐を決め、遷移図に整理します。

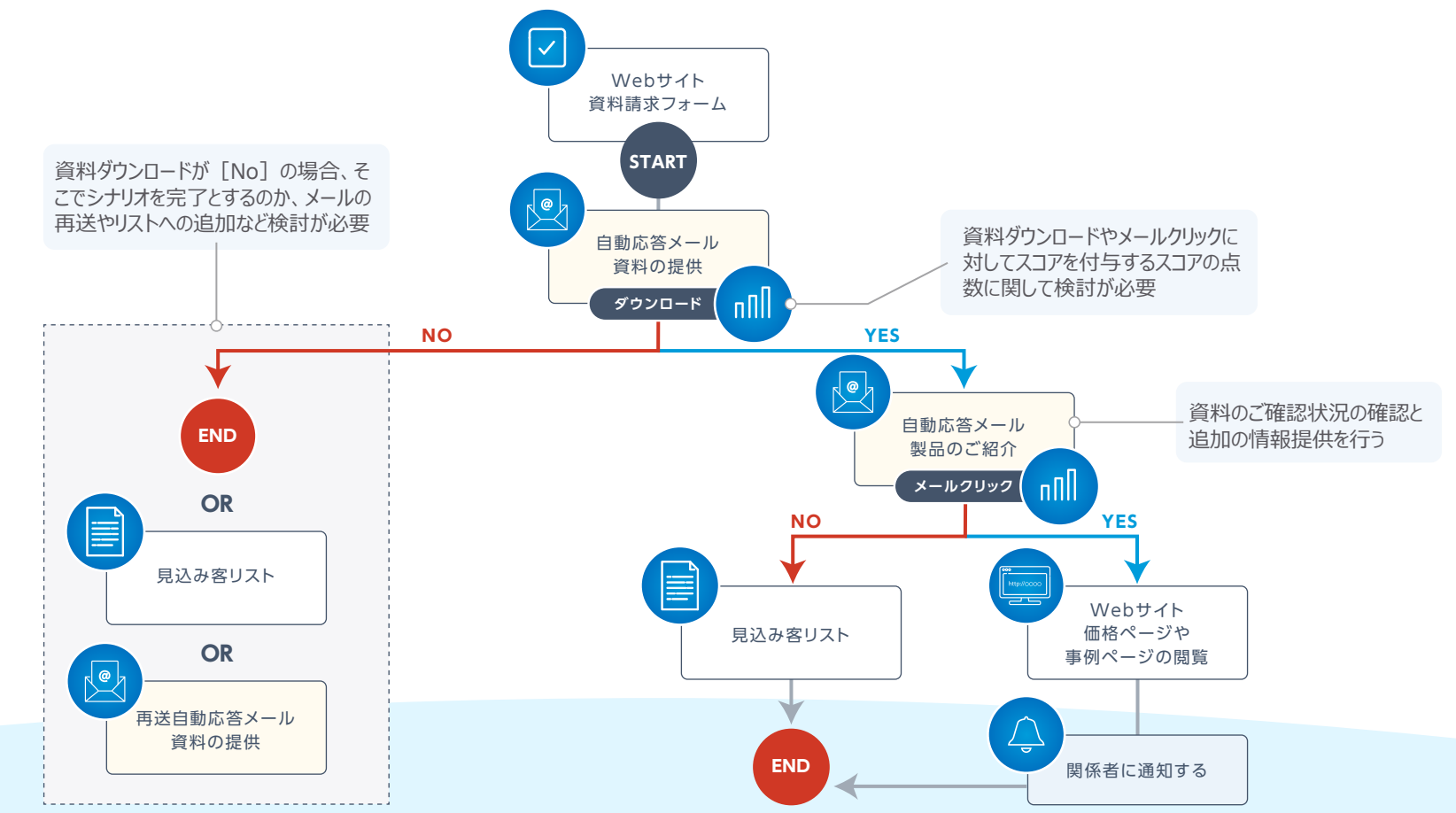

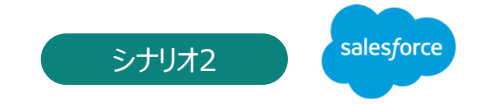

10

### シナリオ2:商談に繋がりそうな確度の高い見込み客を発見

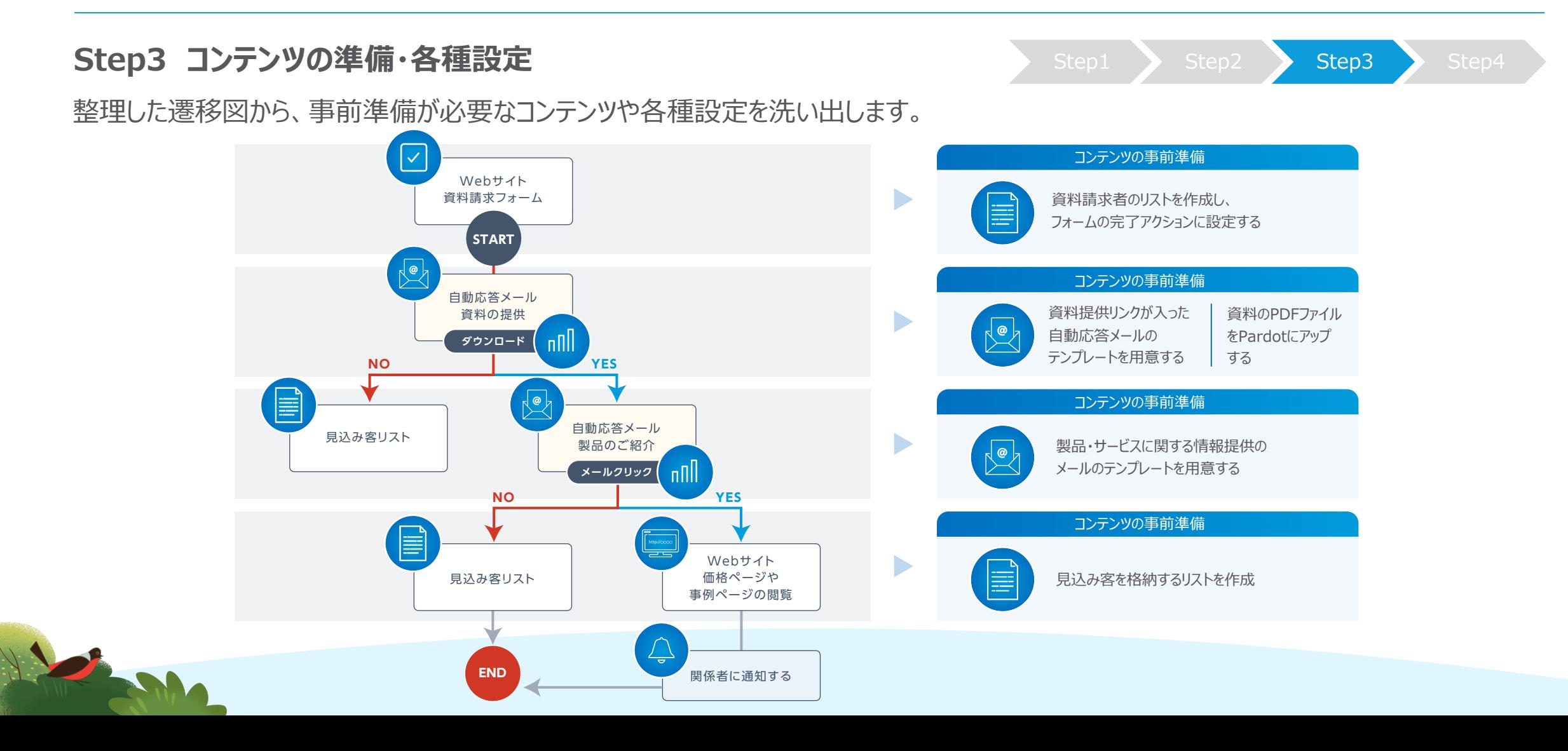

#### **Step3 コンテンツの準備・各種設定** Step Step4 Step1 Step2 Step3 Step4

事前準備で必要なコンテンツ制作の中で、1.フォームの完了アクション、2.PDFファイルのアップロード、3.⾃動応答メールにPDFファイルの URLを挿⼊、に関しての設定を解説いたします。

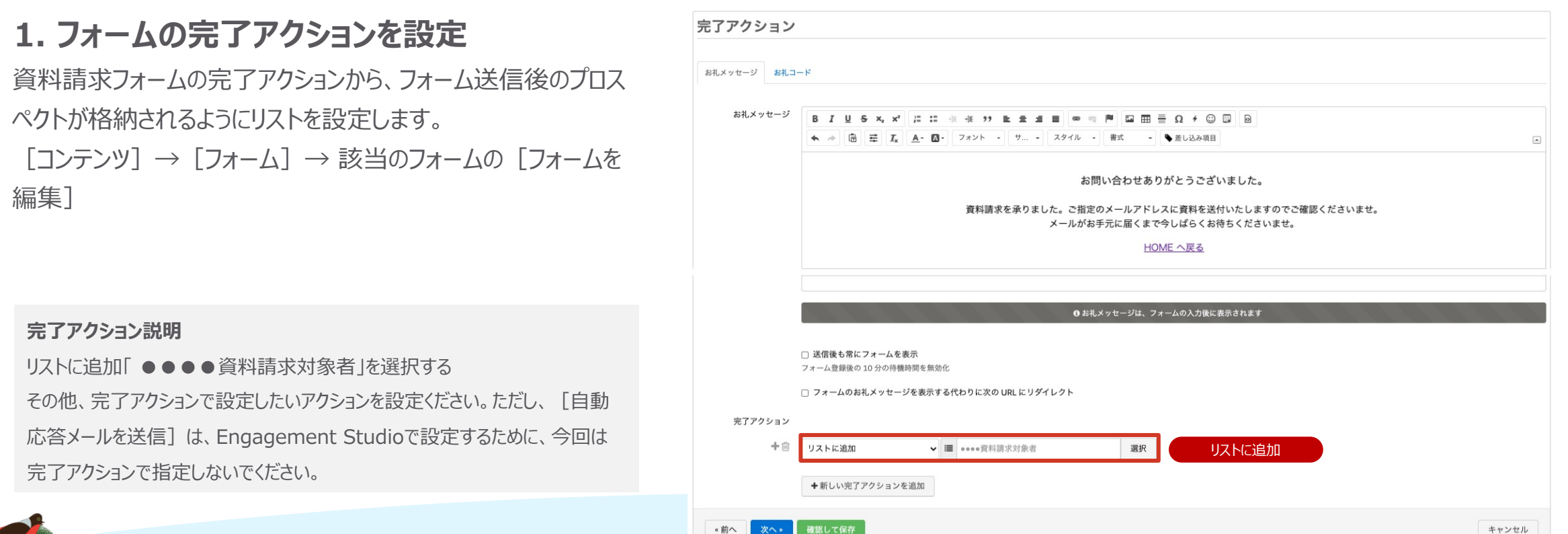

«前へ

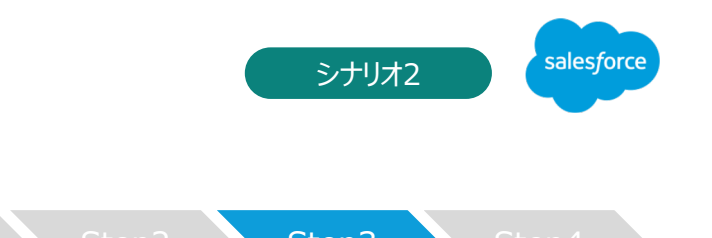

キャンセル

#### **Step3 コンテンツの準備・各種設定** Step Step4 Step1 Step2 Step3 Step4 Step3 Step4

### **2.提供資料のファイルアップロードとスコアの設定**

資料請求時に展開する資料ファイル (PDF) をPardot上にアップロードすることで、資料の表示やダウンロードに対してスコアリングを設定します。 [コンテンツ]→[ファイル]→[+ファイルをアップロード]より、PDFファイルをドラッグアンドドロップしてアップロードしてください。

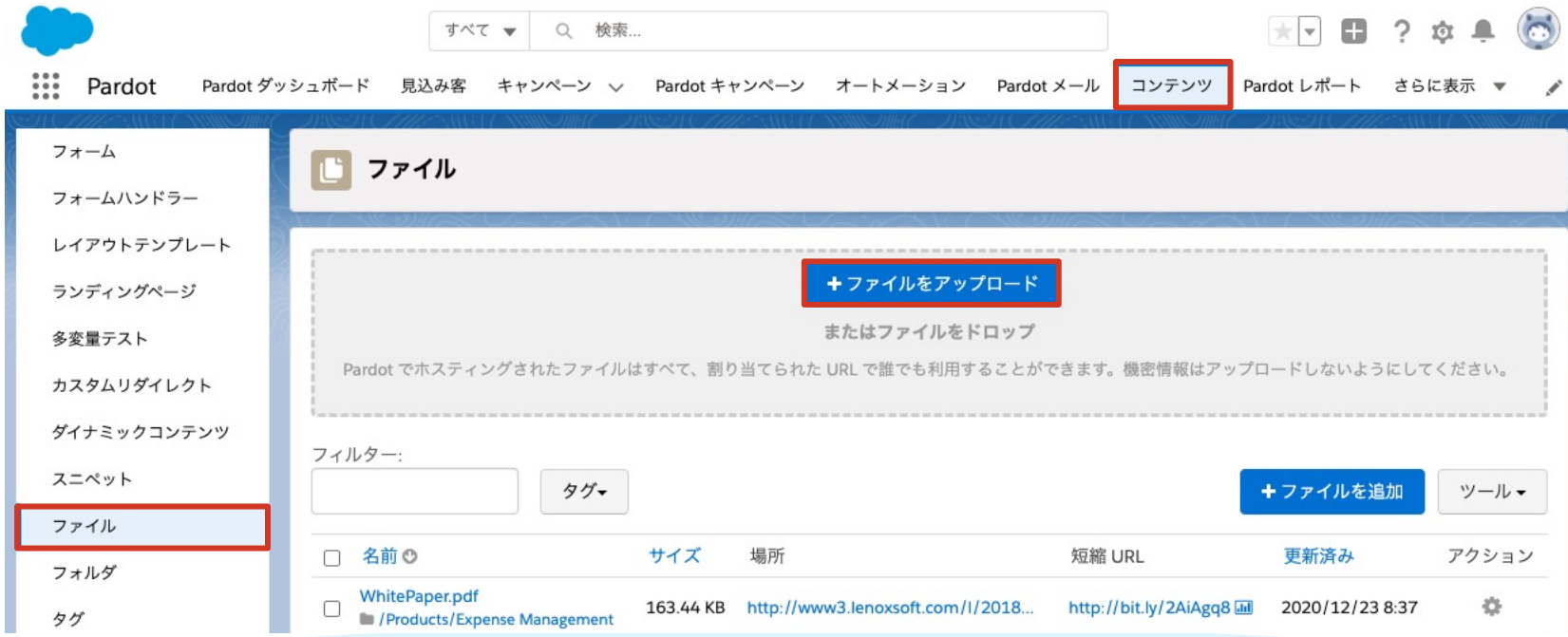

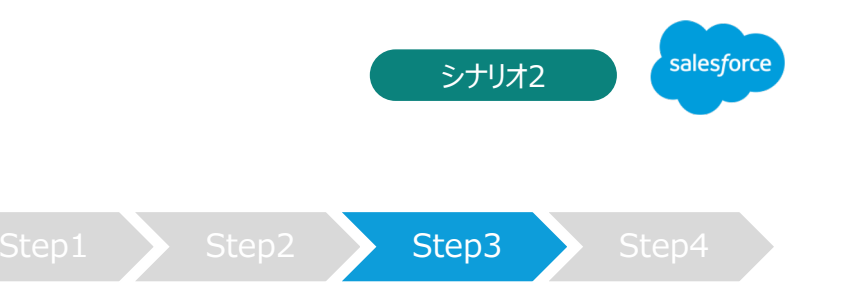

#### Step3 コンテンツの準備・各種設定 Step2 Step2 Step3 Step4

キャンセル ファイルを編集 名前 「サンプル資料] •••• 資料.pdf フォルダー D / Uncategorized / Files 選択 タグ タグを追加 キャンペーン ■ キャンペーンを選択 選択 ファイル ■ファイルを選択 この項目を空白のままにして既存のファイルを保持するか、新しいファイルをアップロードして既存のファイルを上 書きします。 Pardot でホスティングされたファイルはすべて、割り当てられた URL で誰でも利用することができます。機密情報 はアップロードしないようにしてください。 トラッカードメイン 現在のプライマリ (http://go.demo.pardot.com)  $\checkmark$ このトラッカードメインを使用して、このアセットへのリンクを作成します パニティ URL **XXX** document バニティURL設定 このアセットの一意のパスを入力するか、空白のままにして自動生成された URL を使用できます 完了アクション スコアを調整 $+\bar{w}$ ポイント、デフォルトのスコア値を超えていま スコアを調整  $\mathbf{v}$  +  $\mathbf{v}$  5 す。24時間内に同じプロスペクトに適用されるのは1回のみです。

#### **バニティURL**

「 /XXX\_document 」 PDFのURLを設定

#### **完了アクション**

スコアを調整「 +5」ポイントを設定する ※スコアは事前に確定した数値を設定ください。

#### **★ワンポイントアドバイス**

アップするPDFファイルの名前は、文字化けを防ぐために半角英数で管理してく ださい。

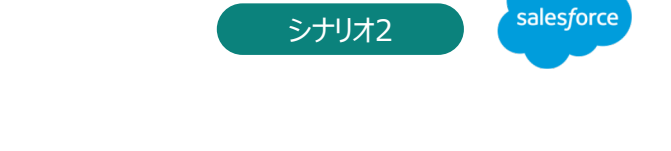

## **Step3 コンテンツの準備・各種設定** Step Step4 Step1 Step2 Step3 Step4 **3.⾃動応答メールにPDFファイルのURLを挿⼊** フォーム入力後にプロスペクトに送信する 「自動応答メール] を

進備して、フォームの入力内容の挿入と、アップロードしたPDF ファイルのURLを設定します。

 $[Pardot \times -11] \rightarrow [727] \rightarrow$ 該当のメールテンプレートの[メールテンプレートを編集]

### **4.その他のコンテンツを準備**

**PARTIES** 

その他、製品・サービスに関する情報提供のメールのテンプレート 1点、見込み客を格納するリストをご準備ください。

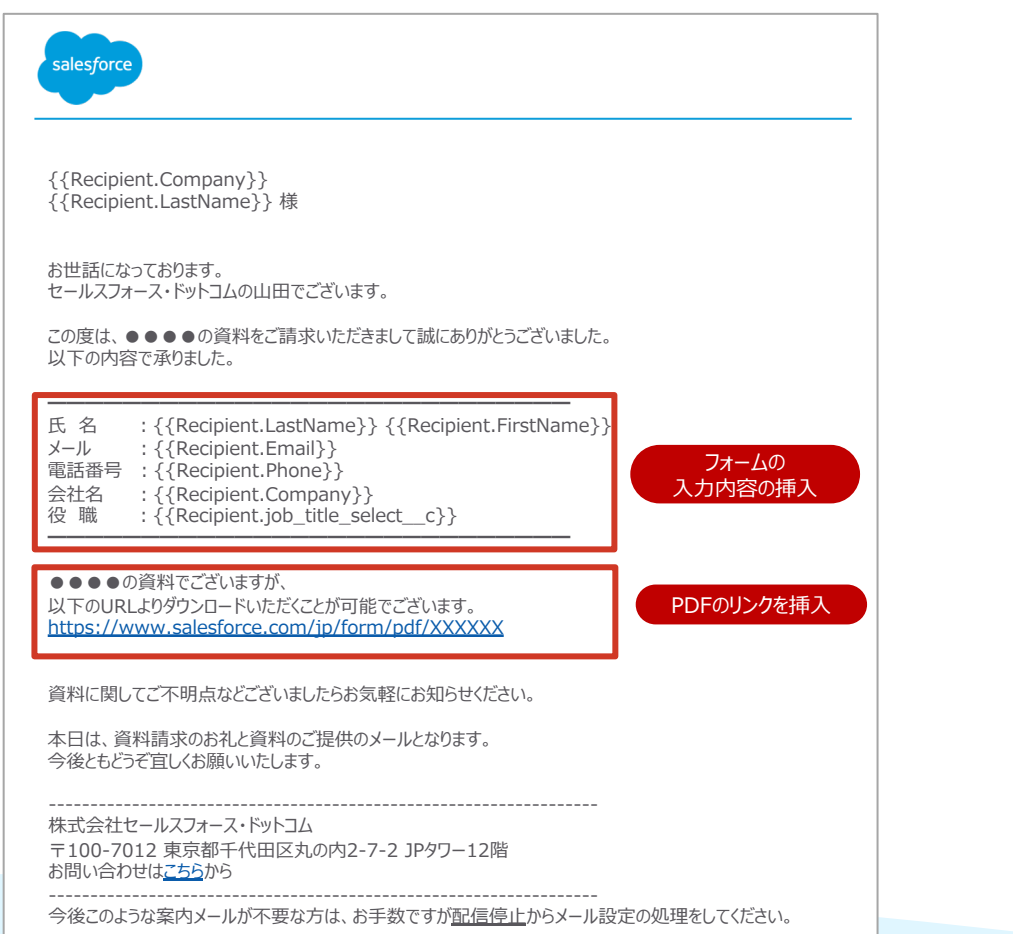

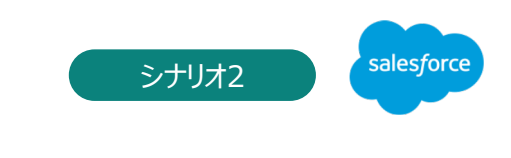

**2-2. シナリオの概要・設定**

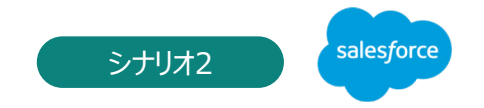

### シナリオ2:商談に繋がりそうな確度の高い見込み客を発見

#### **Step4 Engagement Studioの設定**

設計したシナリオと準備したコンテンツを実際に Engagement Studioに設定していきます。

今回は、資料請求フォームを送信した方に対してメールを 送信し、資料ダウンロードリンクをクリックした方に、後日提 供した製品・サービスの関連情報をつけたメールを送信し て、提供した資料や製品・サービスに対して反応を示した プロスペクトを把握して営業担当者に通知をします。

(1) 開始設定 (リストを設定) ② アクション: メールを送信 3 トリガー: メールリンクのクリック ④ Yes アクション:メールを送信 (5) No アクション: リストに追加 ⑥ トリガー︓メールリンクのクリック ⑦ Yes アクション:スコアを調整 ⑧ Yes アクション:ユーザーに通知 **⑨ No アクション: リストに追加** ⑩ 終了

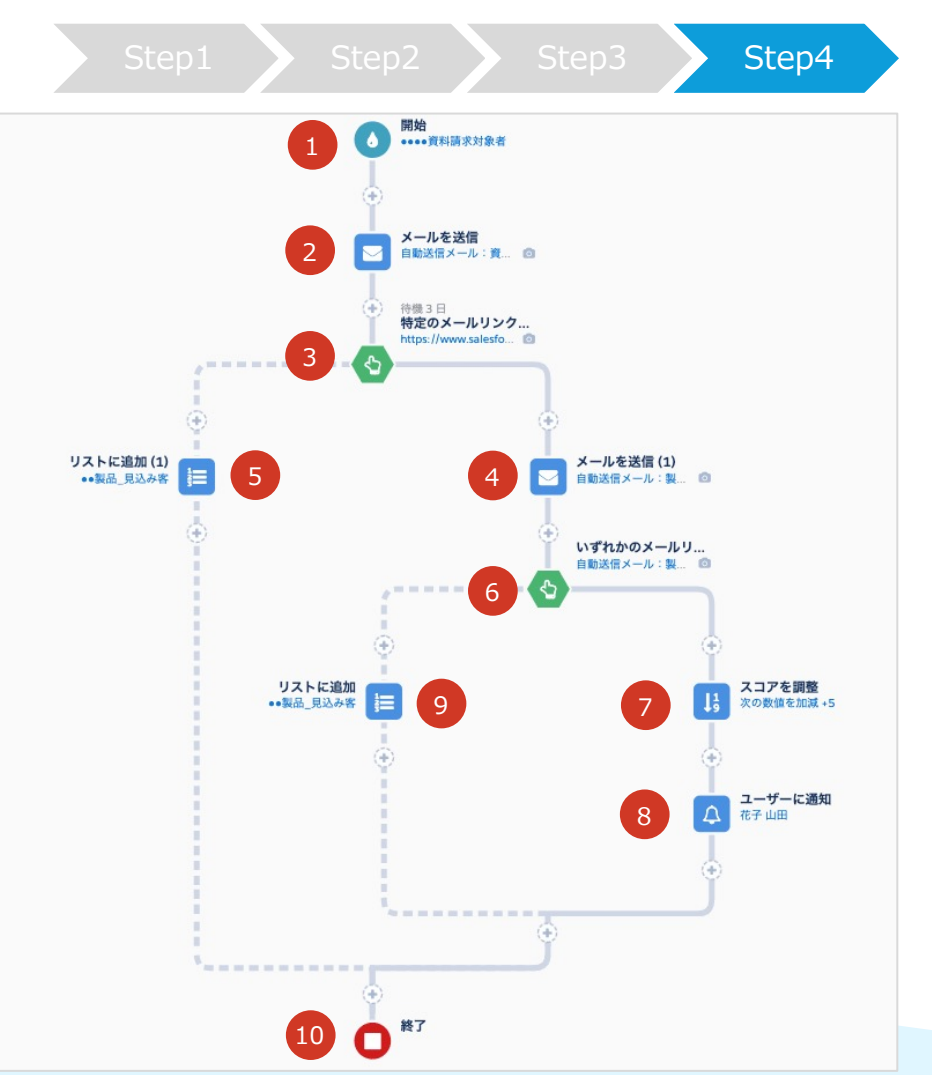

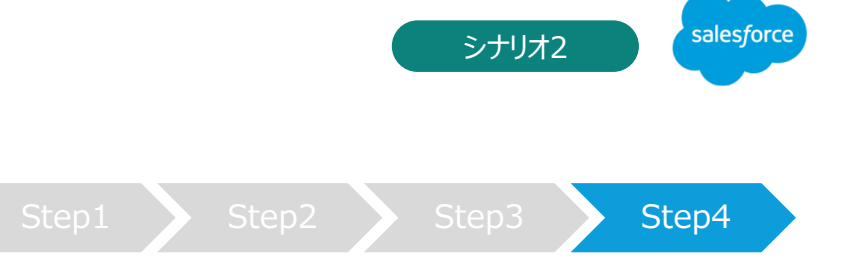

#### Step4 Engagement Studioの設定 Step1 Step1 Step2 Step3 Step4

[オートメーション] → [Engagement Studio] → [+Engagementプログラムを追加]

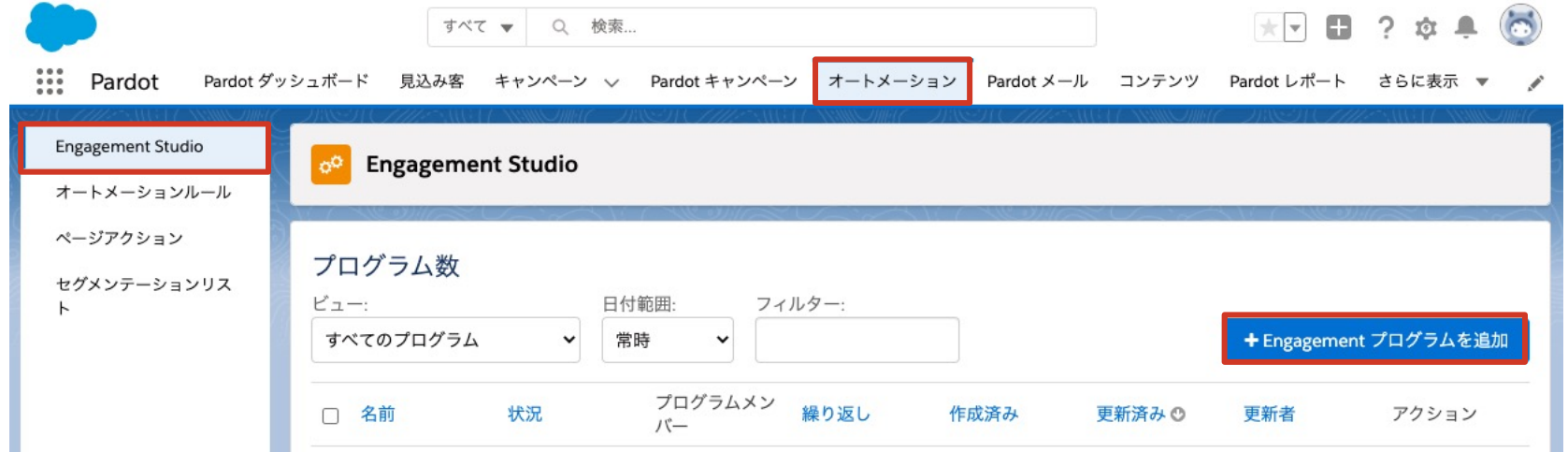

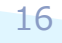

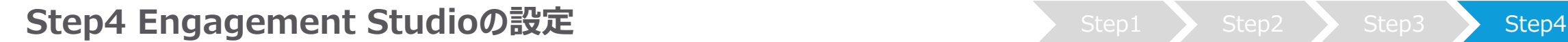

1 **開始設定(リストを設定)**

**名前・フォルダー・説明** Engagement Studioの名前、格納先を指定。 説明には、設定するシナリオの概要を記載

**受信者リスト**

事前に設定した、リスト「●●●●資料請求対象者」を 選択する

**業務時間内のみにメールを送信**

業務時間内でメールを送信する場合はチェックの上、営業 日・時間を設定

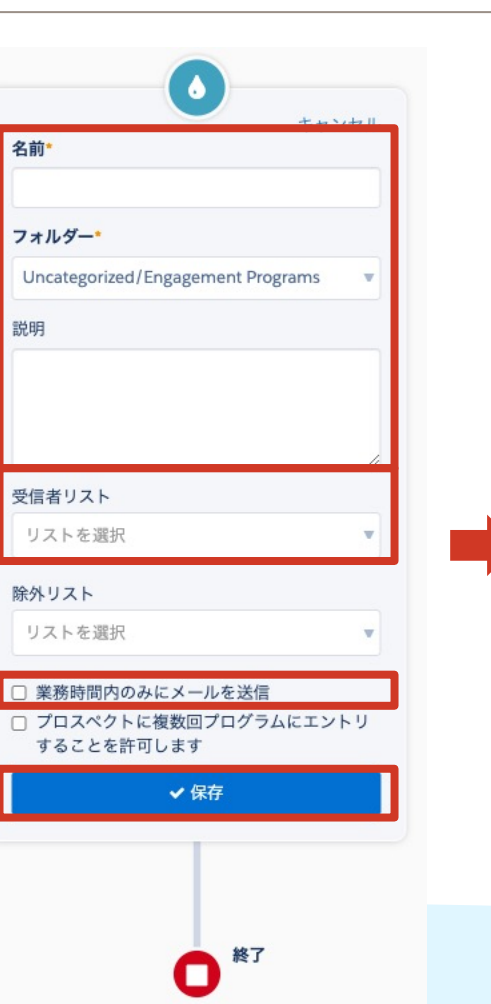

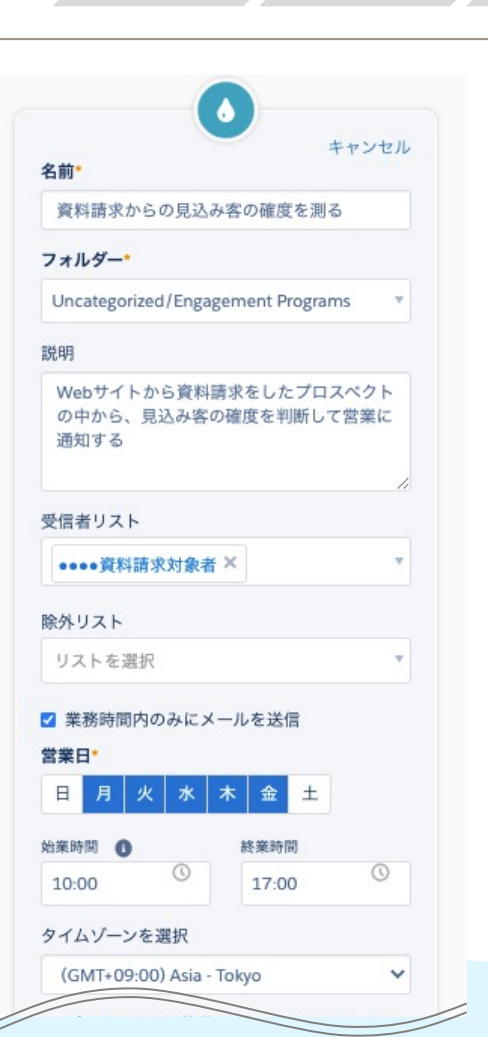

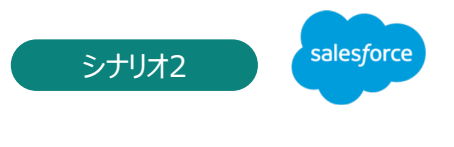

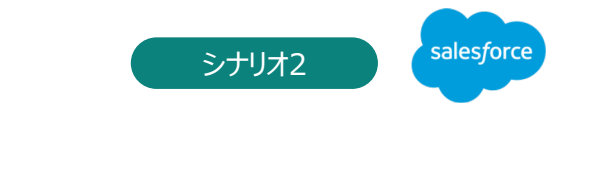

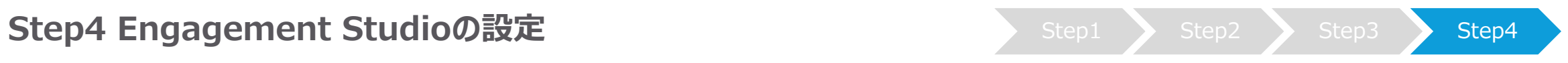

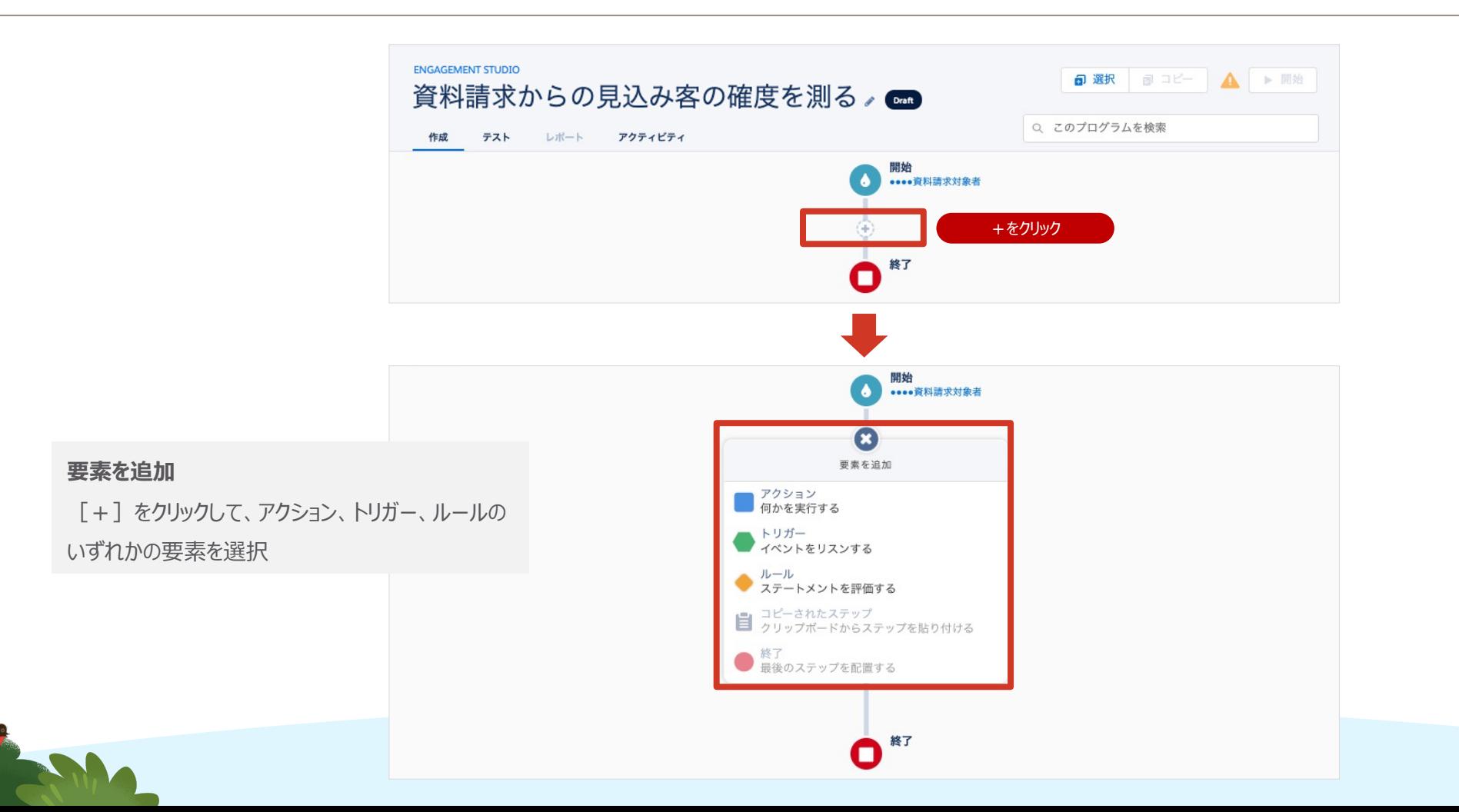

#### Step4 Engagement Studioの設定 Step1 Step1 Step2 Step3 Step4

**2 アクション:メールを設定** 

**RANCHO** 

アクションから [メール送信] を選択、事前に設定した自 動応答メールのテンプレート「自動送信メール:資料の提 供」を設定、配信は[即時]を選択

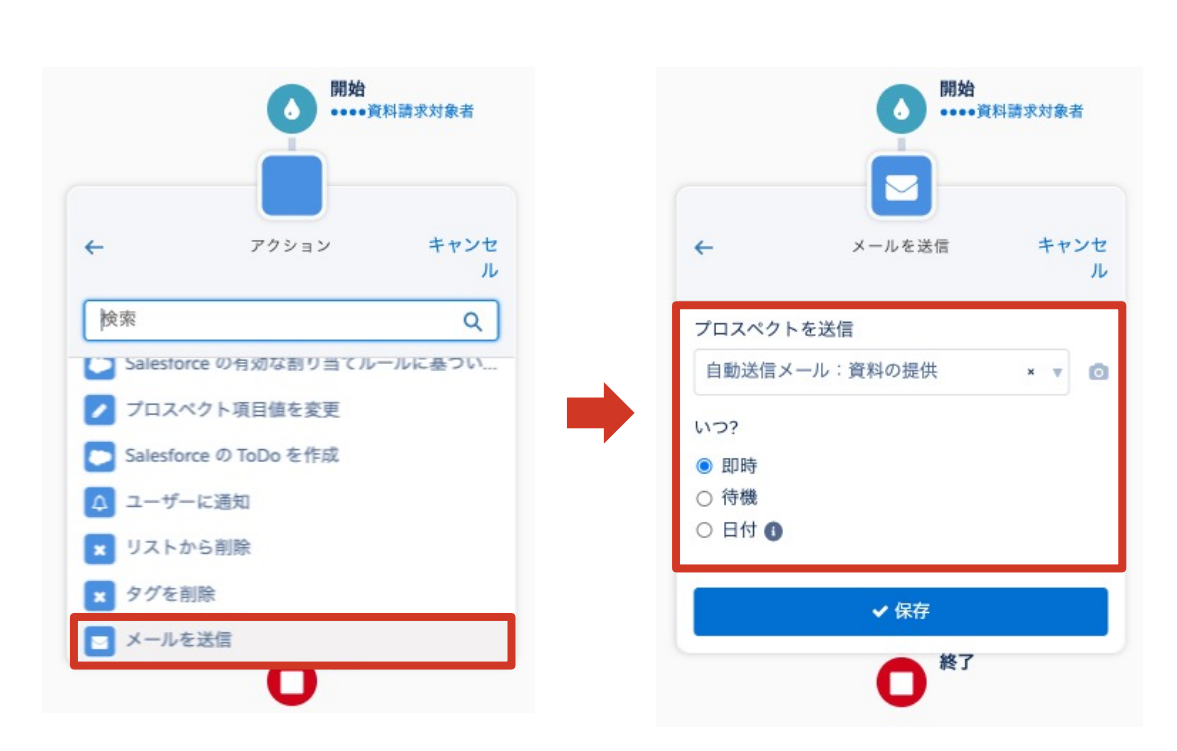

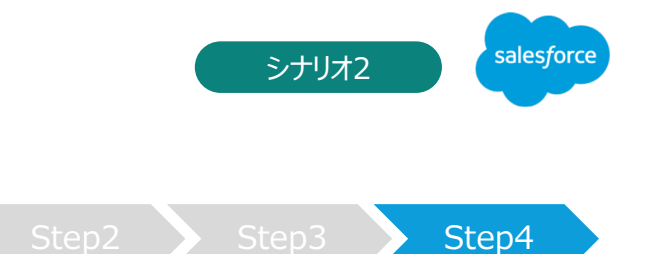

#### Step4 Engagement Studioの設定 Step1 Step1 Step2 Step3 Step4

3 **トリガー︓メールリンクのクリック**

トリガーから[メールリンクのクリック]を選択、 [リンクの選択] で特定リンクを選択、 評価日時:待機3日で設定

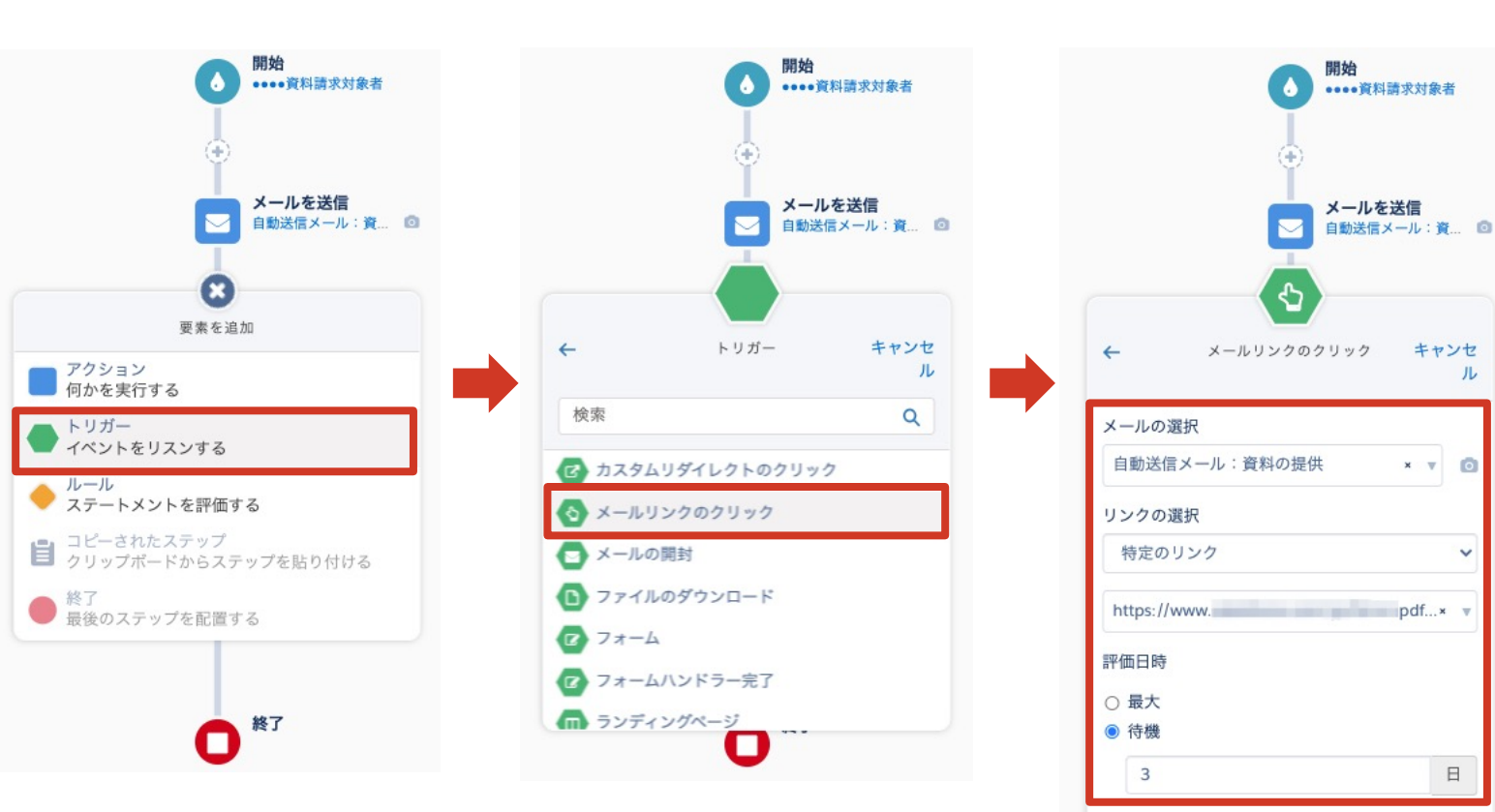

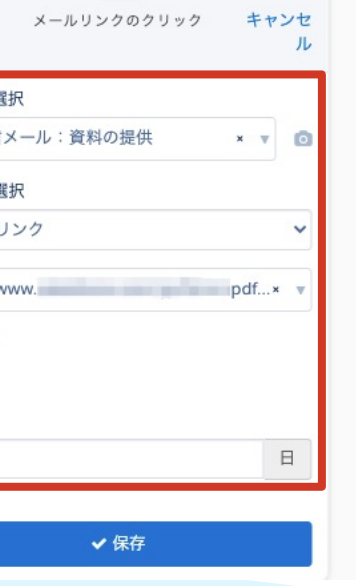

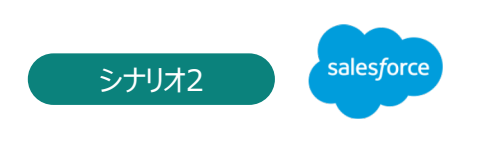

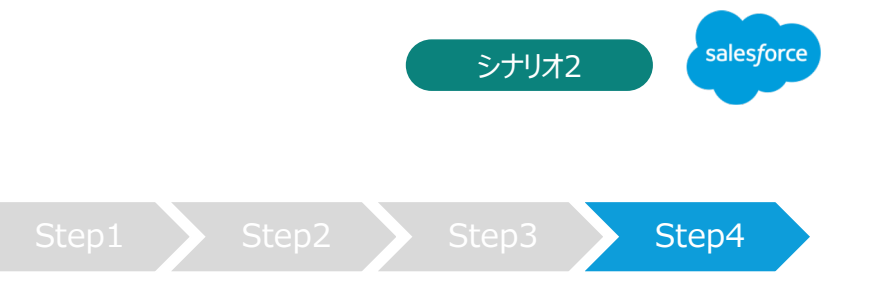

#### Step4 Engagement Studioの設定 Step1 Step1 Step2 Step3 Step4

#### **評価⽇数について**

トリガーの要素に入った際、すぐに次のアクションを行いたいか、一定期間待ってから次のアクションを行いたいかによって評価日数の[最大]と[待機]を使い分けます。

#### **最⼤**

すぐにアクションを行いたい場合に選択し、最大の日数を指定します。

- 例:メール開封トリガーの最大を選択し、日数を5日に設定
	- ⇒ 5日間の間にメールが開封されたら、すぐに「はい〕に進みます。
	- ⇒ 5日間経ってもメールが開封されなかった場合、5日後に「いいえ】に進みます。

#### **待機**

一定期間経過してからアクションを行いたい場合に選択し、待機日数を指定します。

- 例:メール開封トリガーの待機を選択し、日数を5日に設定
	- ⇒ 開封でも未開封でも、5日後に同じタイミングで、「はい]もしくは「いいえ]に進みます。

※最大も待機も、日数を0日に設定しないでください。0日に設定するとすべて[いいえ]の評価になってしまいます。

4 **Yes アクション:メールを送信** 開始 開始 開始 ••••資料請求対象者 ••••資料請求対象者 ••••資料請求対象者  $\bullet$ アクションから [メール送信] を選択、 事前に設定した⾃動応答メールのテンプ メールを送信 レート「自動送信メール:製品のご紹介」 メールを送信 メールを送信 自動送信メール:資.. ◎ 自動送信メール:資... ◎ 自動送信メール:資... © を設定、配信は「即時]を選択 待機3日 結構3日 结绳3日 特定のメールリンク... 特定のメールリンク... 特定のメールリンク... https://www.salesfo... @ https://www.salesfo... @ https://www.salesfo... @  $\blacklozenge$  $\blacklozenge$  $\bullet$ 要素を追加  $\leftarrow$ アクション キャンセ  $\leftarrow$ メールを送信 キャンセ ■ アクション<br>■ 何かを実行する ル ル 検索  $\alpha$ トリガー<br>イベントをリスンする プロスペクトを送信 ■ Salesforce の有効な割り当てルールに基つい... 自動送信メール:製品のご紹介  $x \neq 0$ **● ルール**<br>ステートメントを評価する ● プロスペクト項目値を変更 いつ? ■ コピーされたステップ<br>■ クリップボードからステップを貼り付ける Salesforce の ToDo を作成 ◎ 即時 △ ユーザーに通知 ○ 待機 ● 終了<br>● 最後のステップを配置する ○日付● x リストから削除 ■ タグを削除 ✔保存 ■ メールを送信 *<u><u>............</u>*</u> ------------------------終了 終了 終了 П О Ω **RANCHO** 

## **2-2. シナリオの概要・設定**

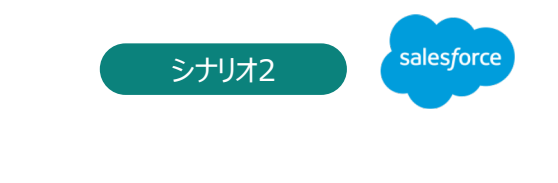

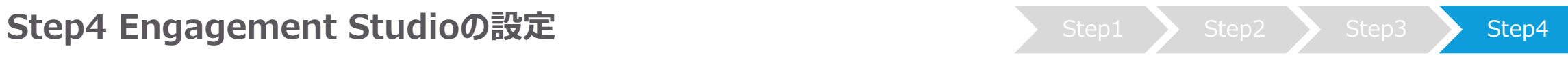

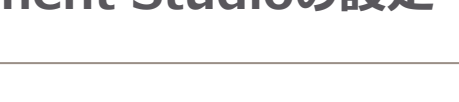

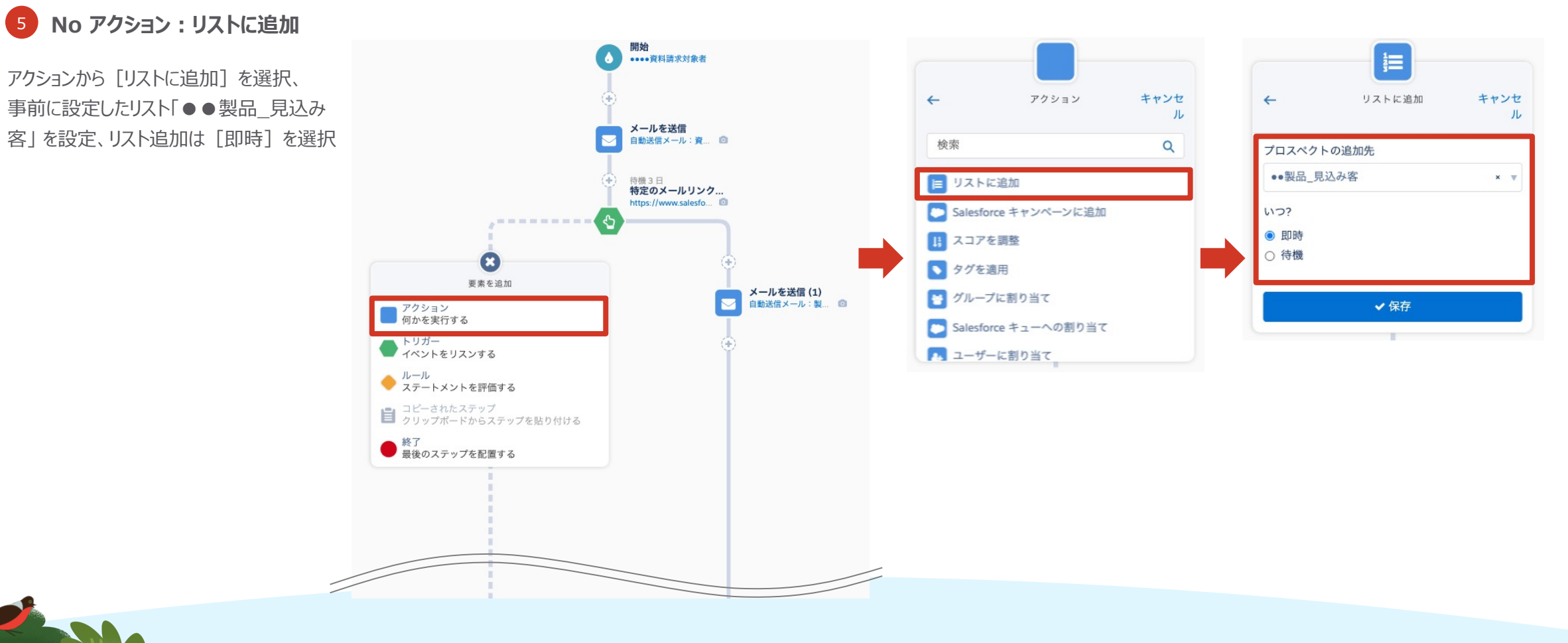

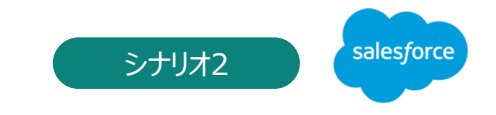

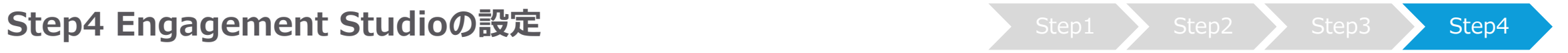

6 **トリガー︓メールリンクのクリック**

トリガーから[メールリンクのクリック]を選択、 [リンクの選択] で特定リンクを選択、 評価日時:最大3日で設定

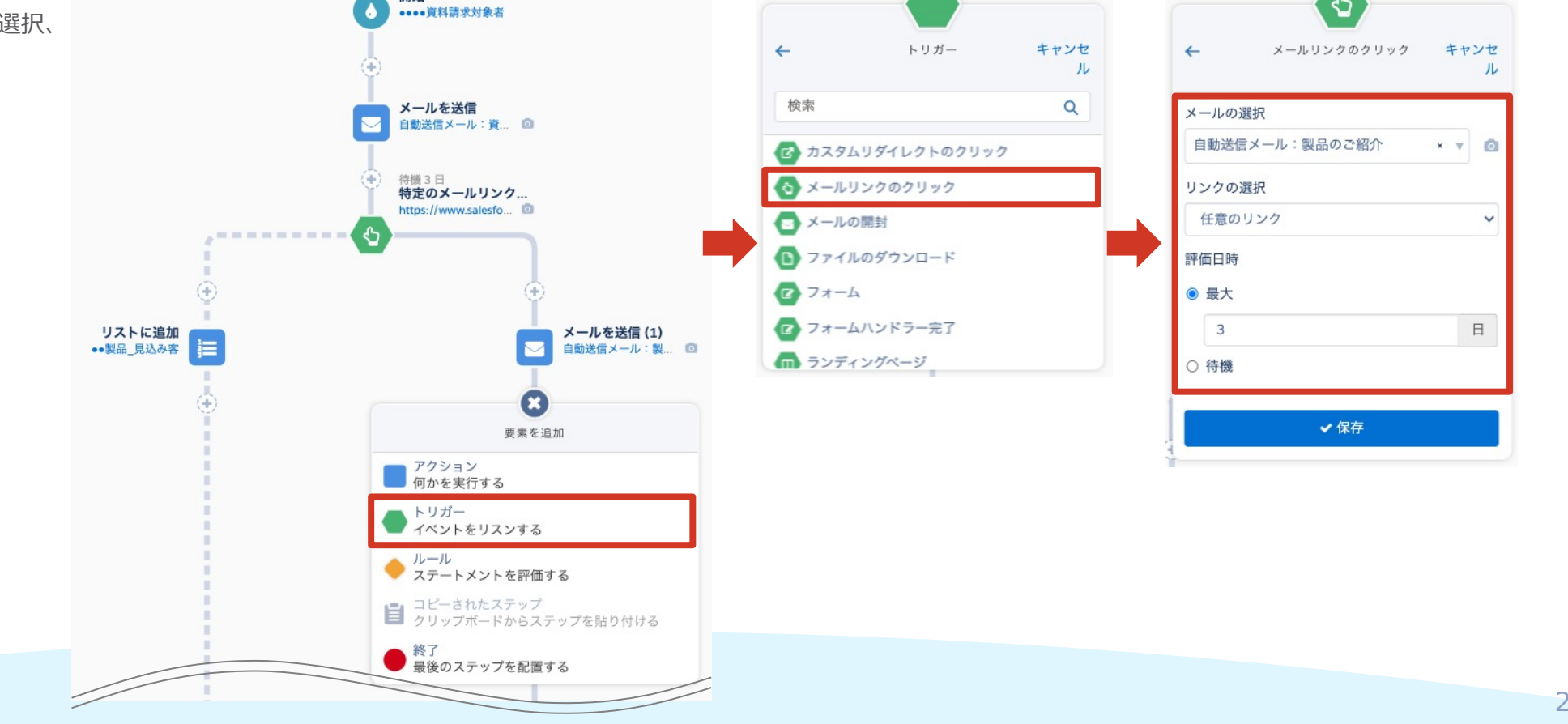

開始

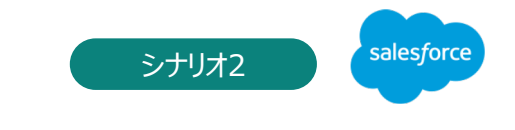

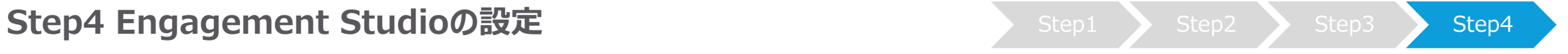

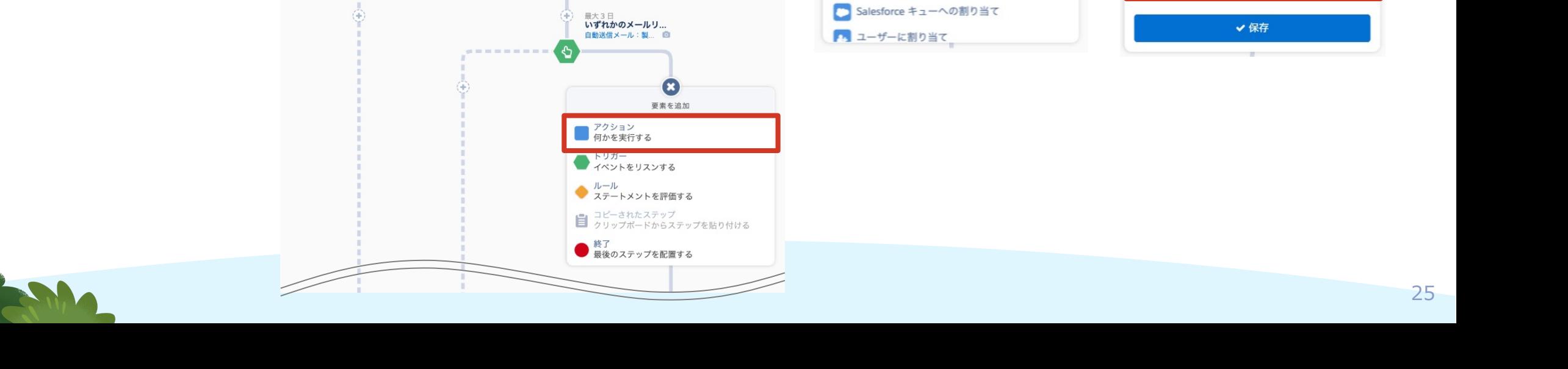

 $\leftarrow$ 

検索

目リストに追加

【1】スコアを調整

● タグを適用

■ グループに割り当て

● Salesforce キャンペーンに追加

7 **Yes アクション:スコアを調整**

アクションから [スコアを調整] を選択、 事前に決定したスコア「+5」 を設定、

スコアの反映は[即時]を選択

リストに追加<br>••製品\_見込み客

開始

••••資料請求対象者

メールを送信 ■ 自動送信メール:資... ©

特定のメールリンク... https://www.salesfo...

> メールを送信(1) 自動送信メール:製... ◎

待機3日

### **2-2. シナリオの概要・設定**

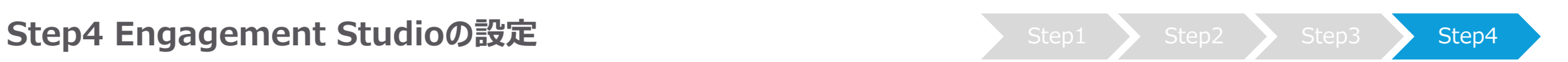

 $\leftarrow$ 

いつ?

◎ 即時

○ 待機

キャンセ

 $\alpha$ 

ル

アクション

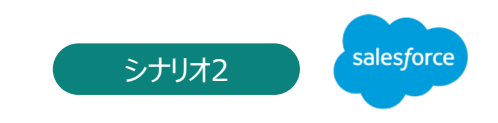

 $\frac{1}{2}$ 

スコアを調整

プロスペクトのスコアを調整

次C v + v 5

全体スコア

キャンセ

ル

 $\checkmark$ 

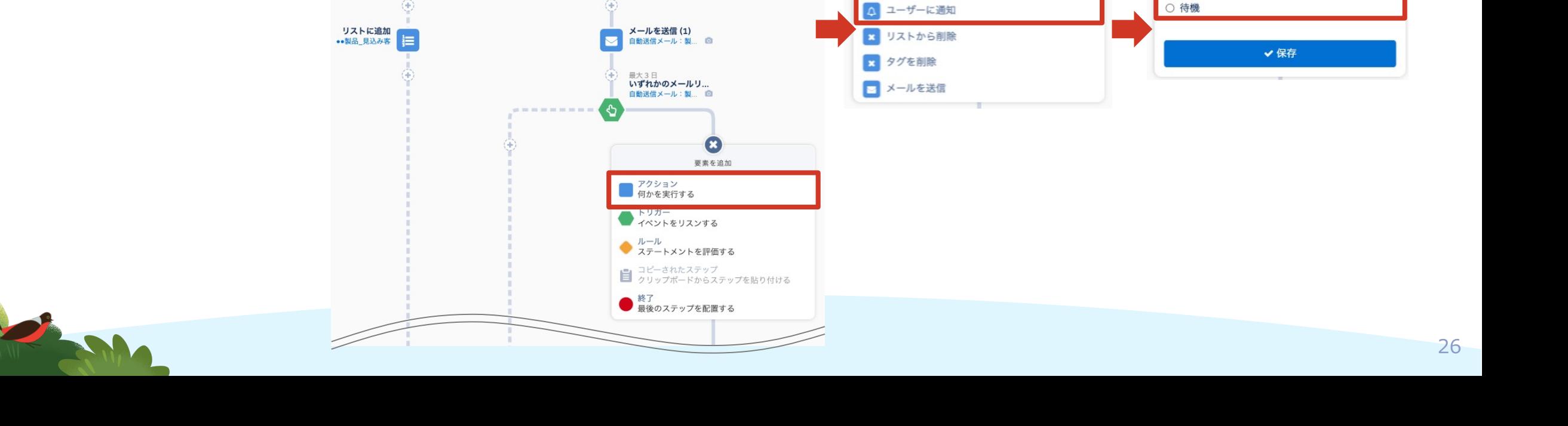

 $\leftarrow$ 

検索

アクション

[7] Salesforce の有効な割り当てルールに基つい...

■ プロスペクト項目値を変更

Salesforce の ToDo を作成

キャンセ

 $\alpha$ 

ル

 $\leftarrow$ 

通知

いつ?

◎ 即時

山田花子

### **2-2. シナリオの概要・設定**

8 **Yes アクション:ユーザーに通知**

アクションから [ユーザーに通知] を選択、

通知者「山田花子」 を設定、

通知のタイミングは [即時] を選択

Step4 Engagement Studioの設定 Step1 Step1 Step2 Step3 Step4

開始  $\bullet$ 

••••資料請求対象者

メールを送信 自動送信メール:資 回

特定のメールリンク... https://www.salesfo...

待機3日

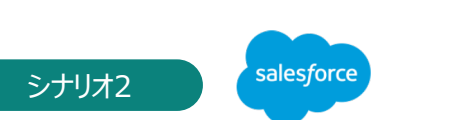

キャンセ

 $\times$   $\quad$   $\forall$ 

ル

△

ユーザーに通知

### Step4 Engagement Studioの設定 Step1 Step1 Step2 Step3 Step4

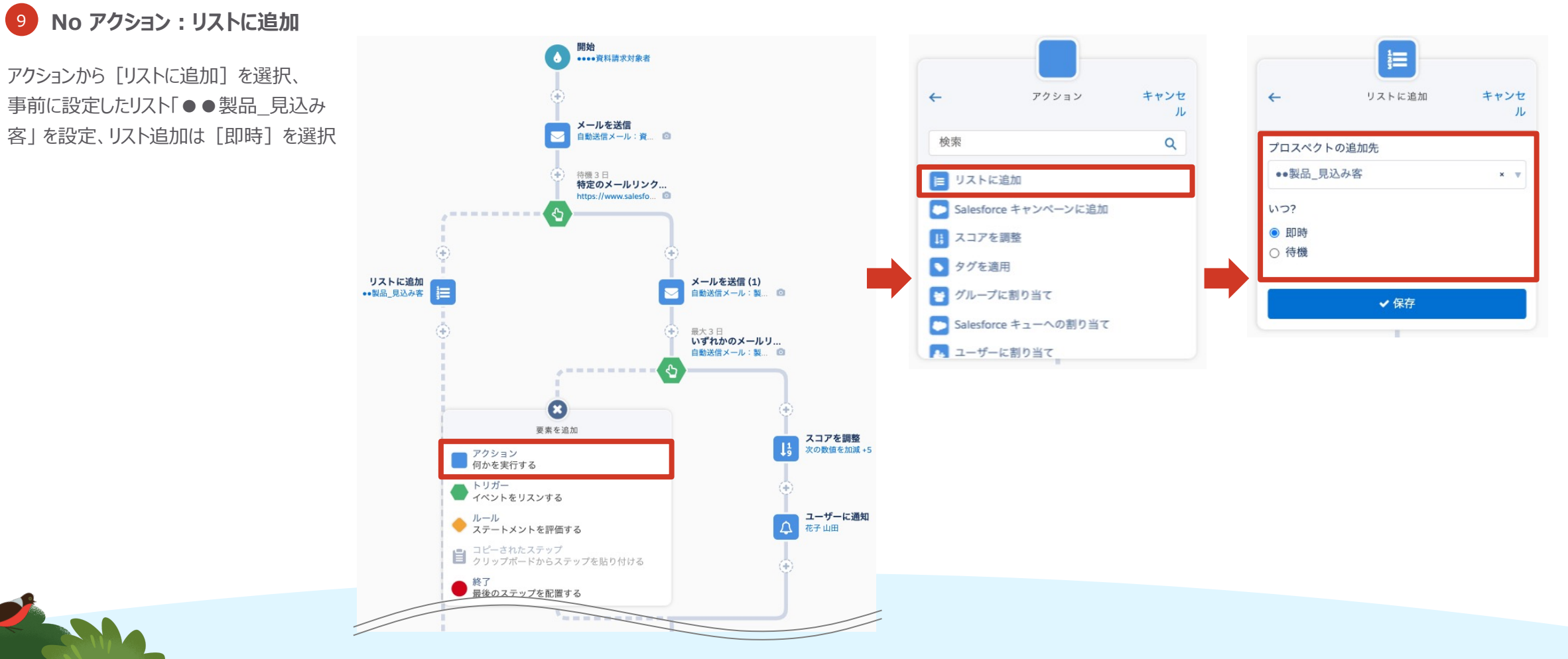

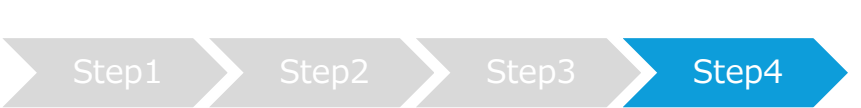

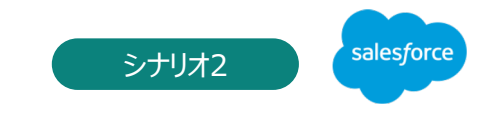

### Step4 Engagement Studioの設定 Step4 Step1 Step2 Step3 Step4

**Engagement Studioのテストについて** 設定したシナリオが正しく動くかテストを⾏います。

タブ「テスト]に切り替え、開始日時を指定し [テストを開始] をクリック、各分岐では、日付と [はい] or [いいえ] を指定

**RANCHO** 

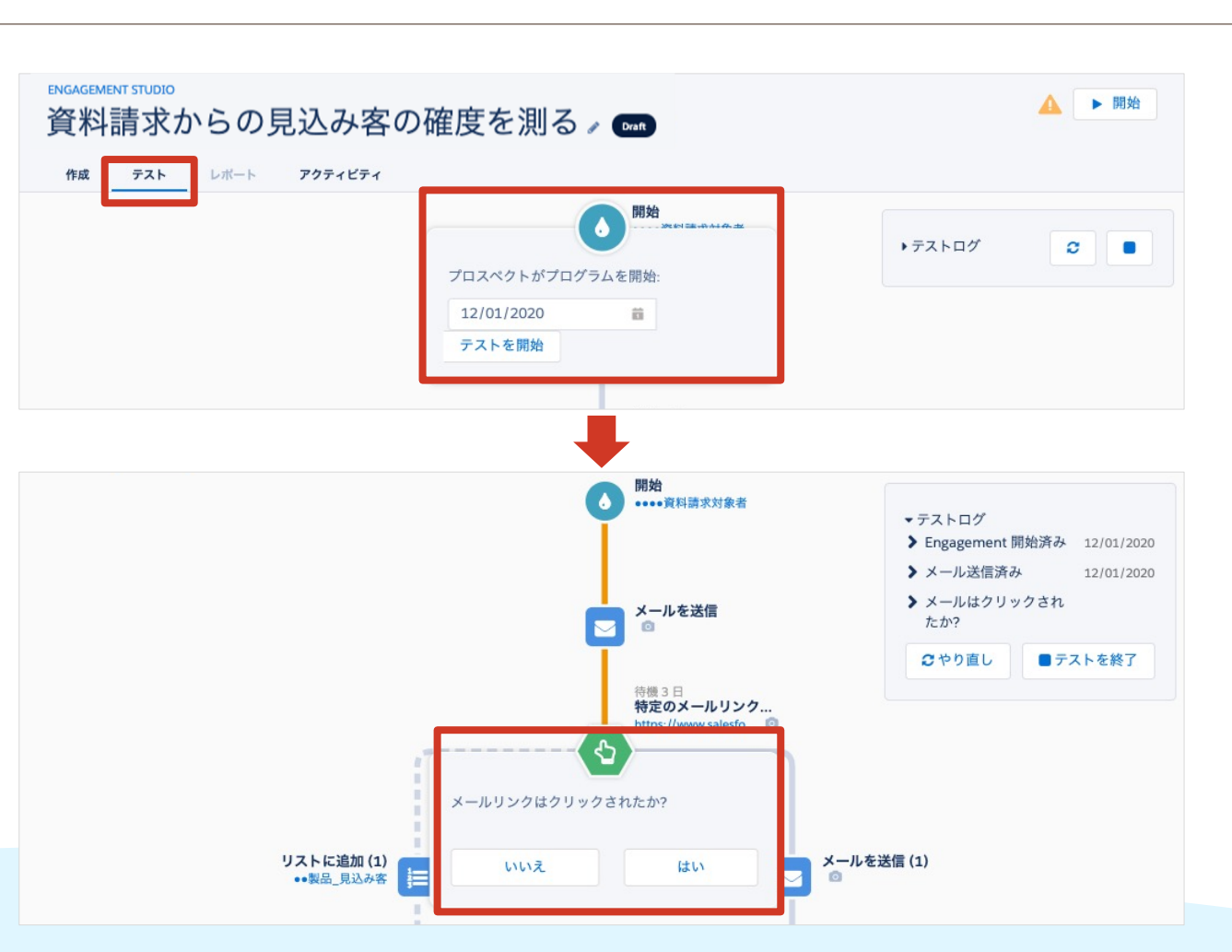

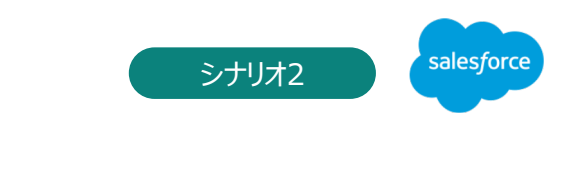

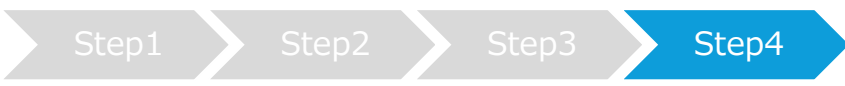

#### Step4 Engagement Studioの設定 Step1 Step1 Step2 Step3 Step4

#### **Engagement Studioの開始設定**

**RANCHO** 

テストが終了し、各コンテンツの確認が完了したら、 Engagement Studioの稼働を開始します。

右上の[開始]をクリック、開始日・停止日を設定し、 「今すぐ開始] をクリック

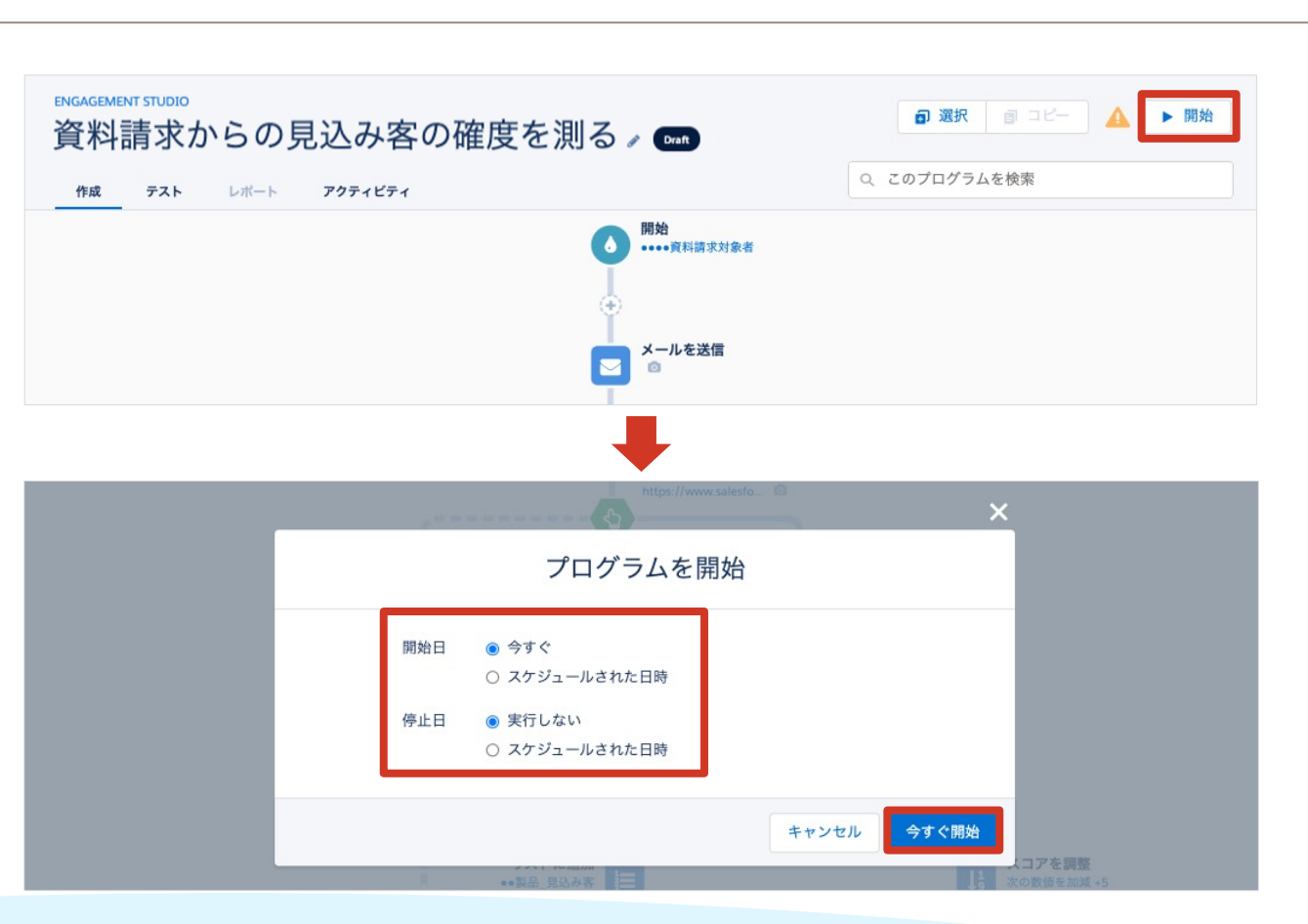

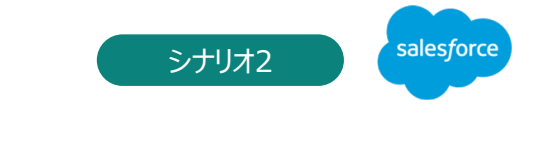

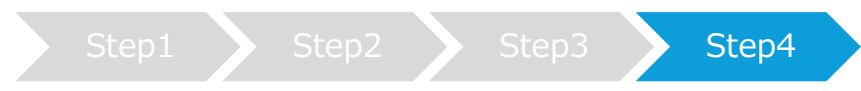

### **Step4 Engagement Studioの設定**

#### **Engagement Studioの一時停止**

一時停止した時点で全ての処理が一時停止します。

プロスペクトが待機のステップに入っている場合、その待機は一時停止します。プロスペクトは、プログラムが プログラムが再開されると、プロスペクトは待機を終了してから、次のステップに進みます。

#### **例: 待機期間5日間の待機中に一時停止をした場合**

Z

- ⇒ 5日の間に再開された場合は、待機期間を待ってから次のステップに進みます。
- ⇒ 5日以上経過後に再開された場合は、再開と同時に次のステップに進みます。

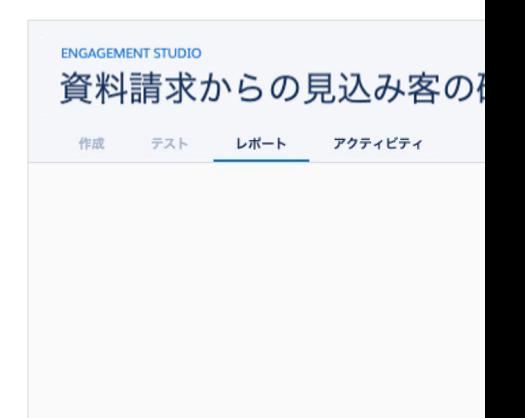

Engagementプログラムを 一時停止したときの待機の動作方法 https://help.salesforce.com/articleView en\_i\_pause\_an\_engagement\_program.

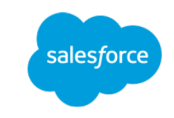

サンプルシナリオを設定する

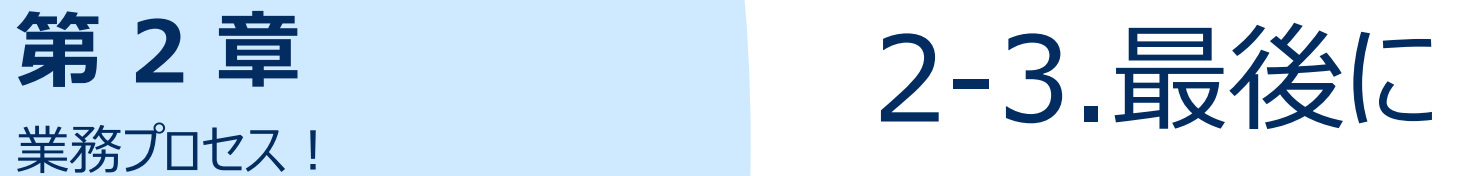

### **2-3. 最後に**

### 定番シナリオ20選のご紹介

業務プロセスのサンプルシナリオをご紹介いたしましたが、すぐに活用いただけそうでしょうか。シ ることがゴールではございません。実施した結果どれだけの成果に繋がったのかを可視化するた 返りをすることが重要と考えております。シナリオ設計やオートメーションの設定は、難しいと考 でも活⽤できるイメージができましたら嬉しいです。

また、今回のシナリオの他に、実用レベルで使われている利用シーンに合わせた定番シナリオ ながるシナリオも、きっと⾒つかるのではな[いでしょうか。](https://www.salesforce.com/jp/form/pdf/ma-standard-20-scenario/)

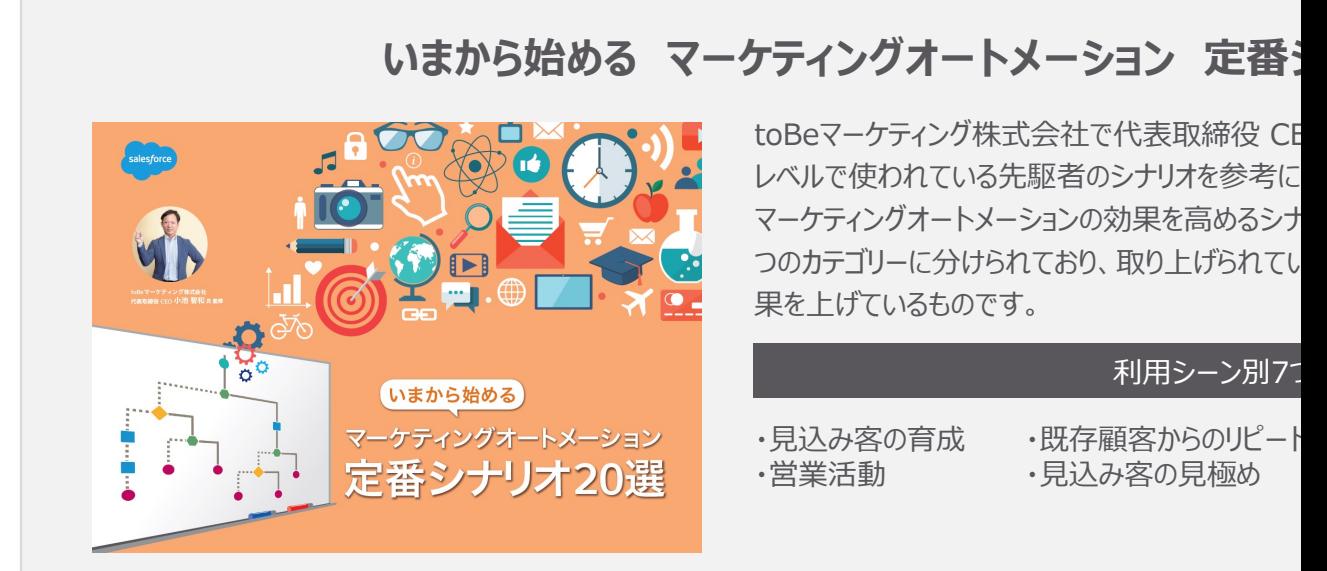

https://www.salesforce.com/jp/form/pdf/ma-standard-20-

### **2-3. 最後に**

Pardot 「はじめてガイド」の戦略・実行・測定から各ステップをクリッ 機能の説明や動画をご確認ください。

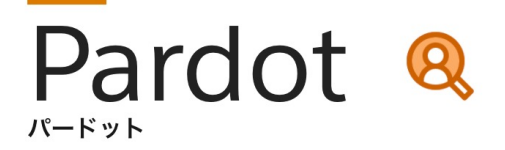

#### 初心者の方向け

### 導入後の活用方法を学ぶ! Pardot はじめてガイド

パワフルなツールにより、マーケティングの各段階で有力な見込み顧客を特定し、 スムーズな販促活動を可能にするPardot。初めにこのページで基本について学び、 より迅速に、より多くの商談を生み出す販促活動を目指しましょう。

### **2-3. 最後に**

業務プロセス内で活用いただけるサンプルシナリオをご紹介いたしましたがいかがでしたでしょう なりますので、ぜひ貴社の業務プロセスに組み込んでみてください。

- ●サンプル1:製品・サービスの関心度が高まった見込み客を見逃したくない時
- ●サンプル2:商談に繋がりそうな確度の高い見込み客を発見した時
- ●サンプル3: 再アプローチのタイミングを見逃したくない時

また、第3章では、「すぐに役立つ!メールサンプル集」として、実際に企業が活用して効果が 実感したテンプレートをご紹介しております。

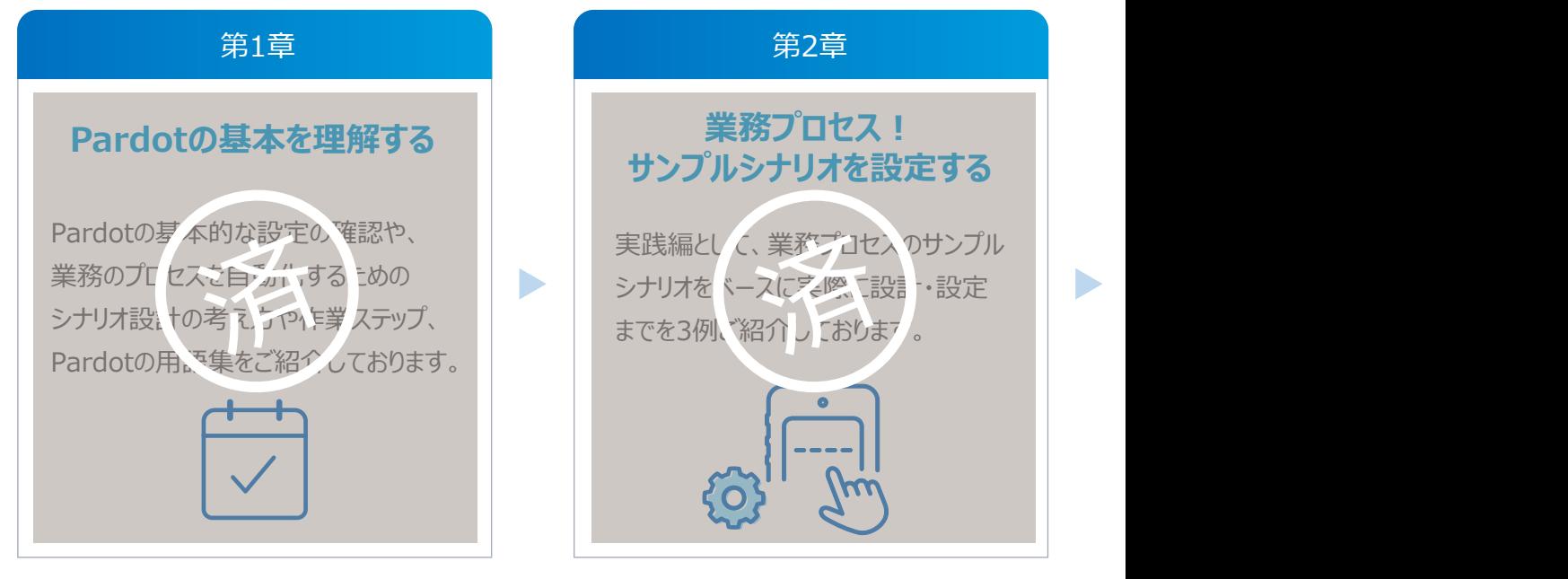

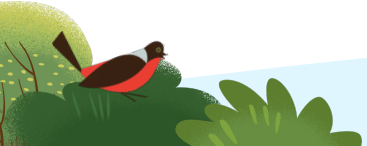

第3章「すぐに役立つ!メールサンプル集」をダウンロードする場合はこちらより https://successjp.salesforce.com/article/NAI-000230

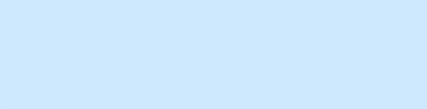

# **Thank You**